Ver.7 グループホーム 特定施設版

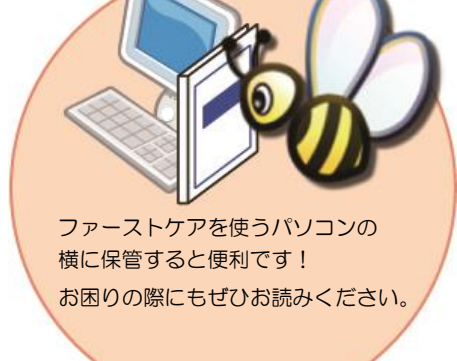

スタートガイド[1]

「初期設定」編

ファーストケアを使いはじめるために最低限必要な設定となります ので必ずお読みください。

■ユーザーサポート情報■

First Care 本体の右上「?」マークをクリックすると、ユーザーサポート情報を簡単に 表示できます。

※ご契約内容により本紙に記載されている内容以外の初期設定が必要となる場合がございます。

# 1 保険者情報を登録してください

保険者の情報を登録します。保険者情報は、利用者情報の被保険者証情報を登録する 際に必要になります。サービス提供対象地域をご登録ください。

※以下の画面等は [グループホーム版]ご利用の場合をもとにしており、[特定施設版]ご利用の場合は画面のデザインが一部異なります。

1-1 ファーストケアを起動します。 起動時には《お知らせ》画面が開きます。最新情 報などがありますので、確認後操作を開始します。 画面上部の《各種登録情報》をクリックします。

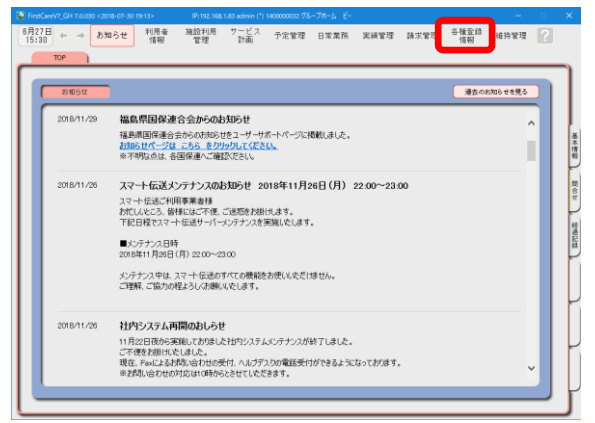

1-2 片 作業タブから〈保険者情報〉を選択し、登録画面を表示させてください。

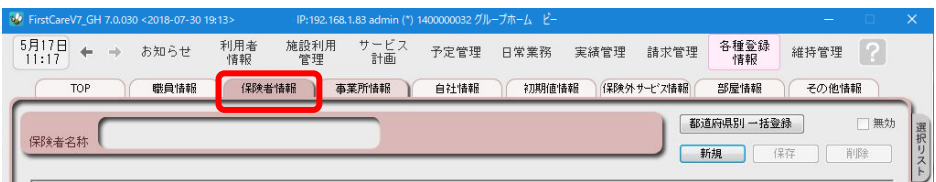

1-3 | 「都道府県別一括登録]ボタンを押してください。

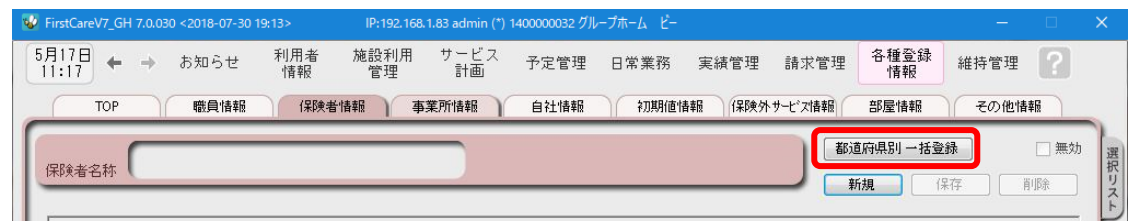

1-4 | 設定画面で都道府県を選択し、保険者にチェックを入れ、「保存1ボタンを押してください。

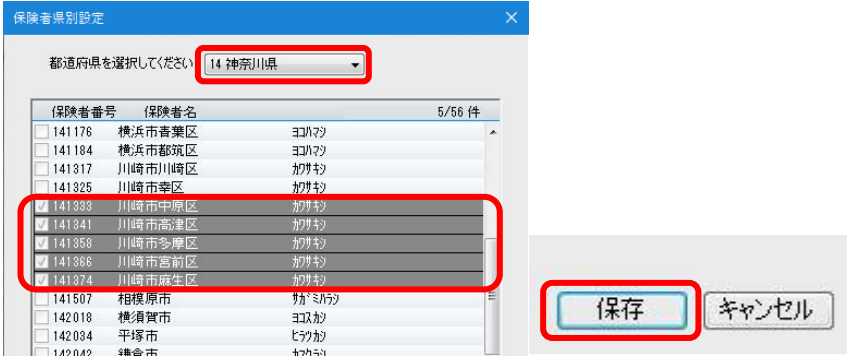

1-5 | 確認画面で[はい]を押すと、登録が完了します。

# 2 事業所情報を登録してください

御社の介護保険サービス事業所としての申請情報を登録します。 ここでは、事業所の届け出内容をそのまま登録してください。

2-1 │ 作業タブから〈事業所情報〉を選択し、登録画面を表示させてください。

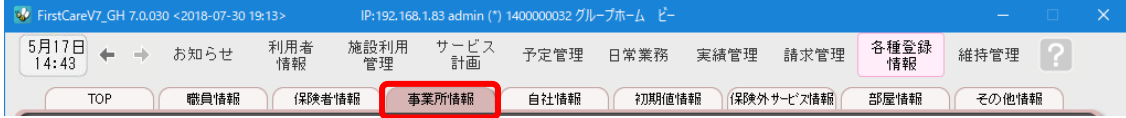

■ 2-2 | [新規]ボタンを押し、事業所番号や名称、TEL等の情報を登録してください。

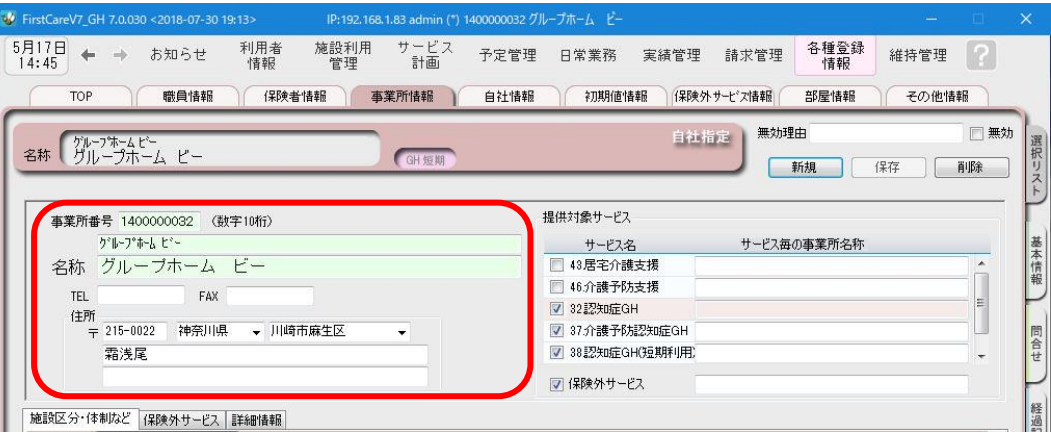

2-3 | [提供対象サービス]の「32.認知症GH」にチェックをします。(画面右上) 続けて、[施設区分・体制]の詳細を設定してください。(画面下)

※特定施設版をご利用の場合は、「33.特定施設」をチェックします。

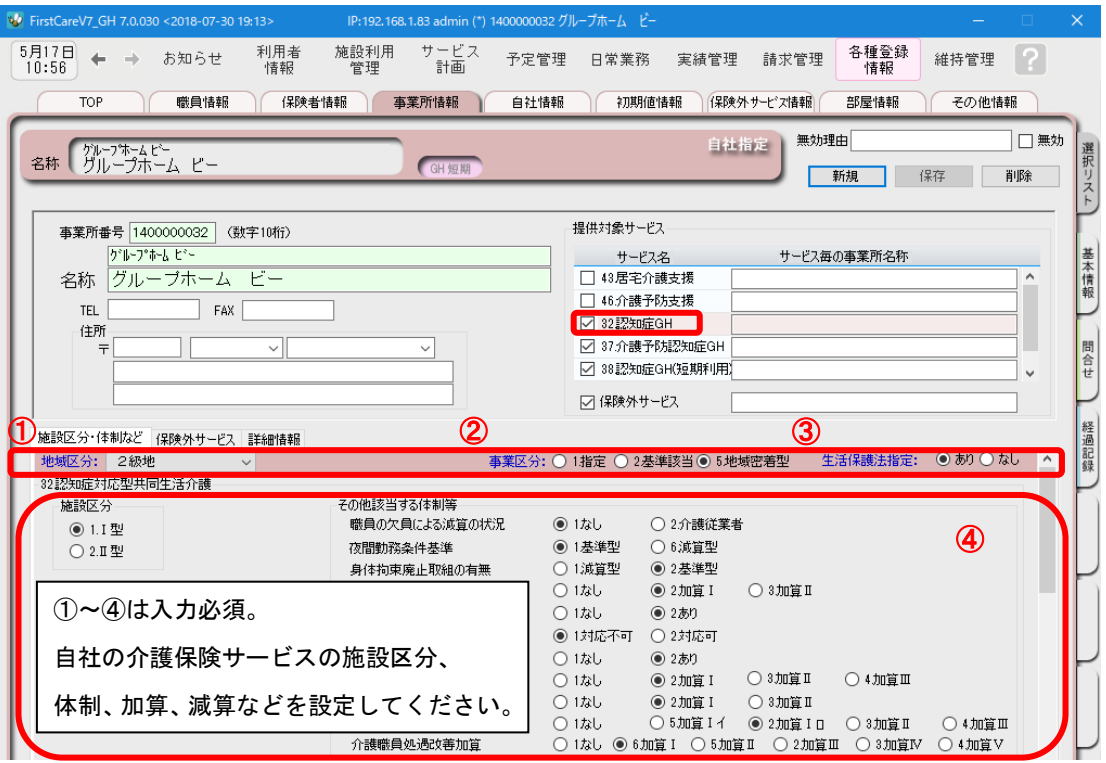

2-4 | [提供対象サービス]の「37.介護予防認知症GH」にチェックをします。

続けて、[施設区分・体制]の詳細を設定してください。

※特定施設版をご利用の場合は、「35.特定施設」をチェックします。

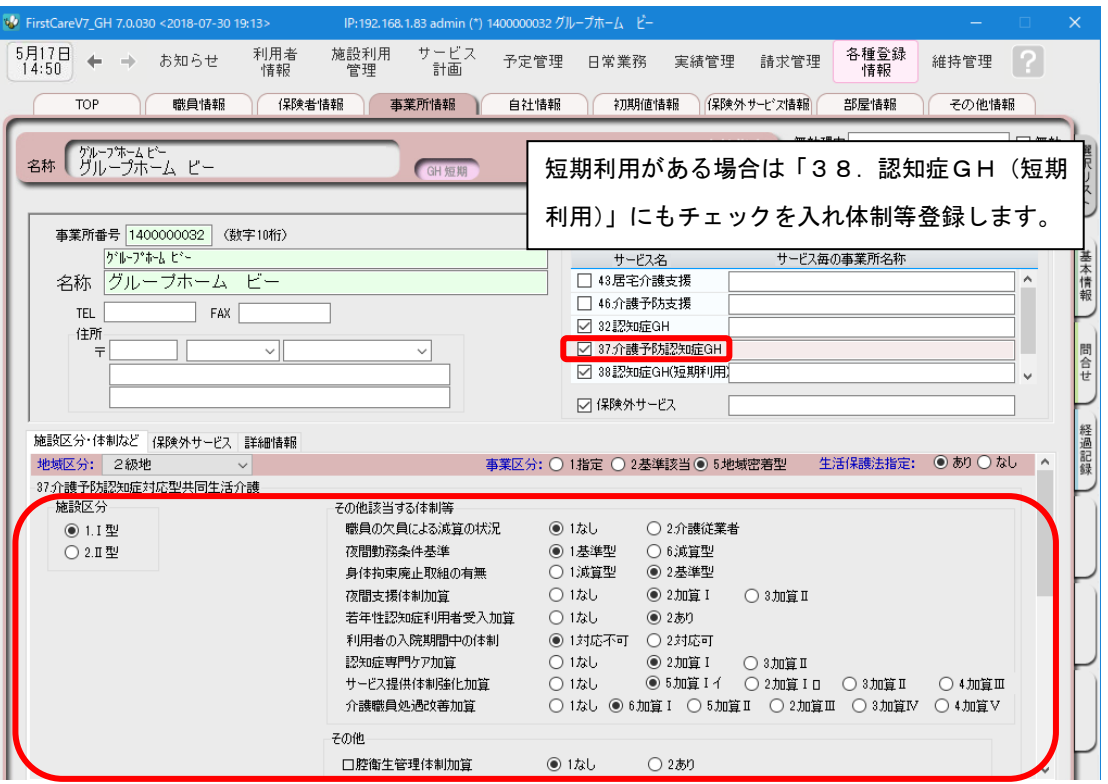

 $\boxed{2-5}$  [提供対象サービス]の「保険外サービス」にチェックします。

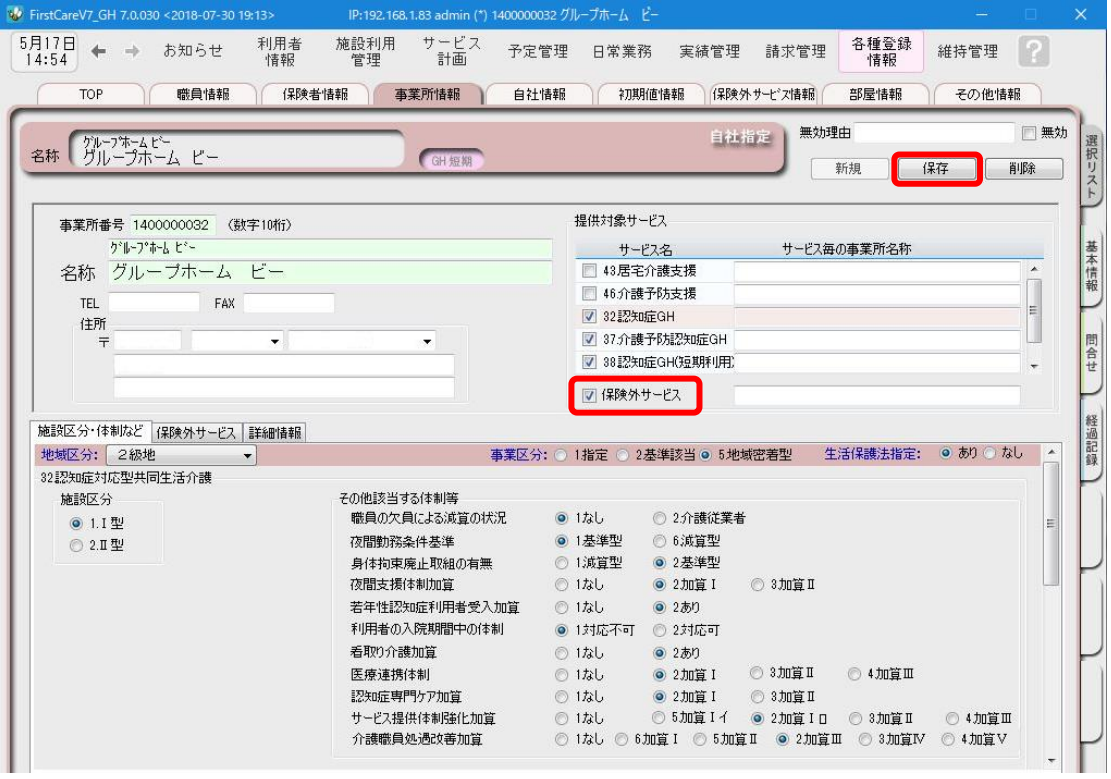

# 3 自社情報を設定してください

#### 自社の情報を設定します。

自社情報を設定するまでは、製品版としてご利用できません。(機能が制限されます)

#### 3-1 作業タブから〈自社情報〉を選択し、登録画面を表示させてください。

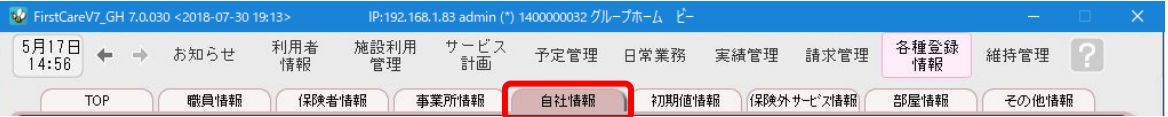

#### 3-2 「ファーストケア」で契約された自社サービスの事業所を選択してください。

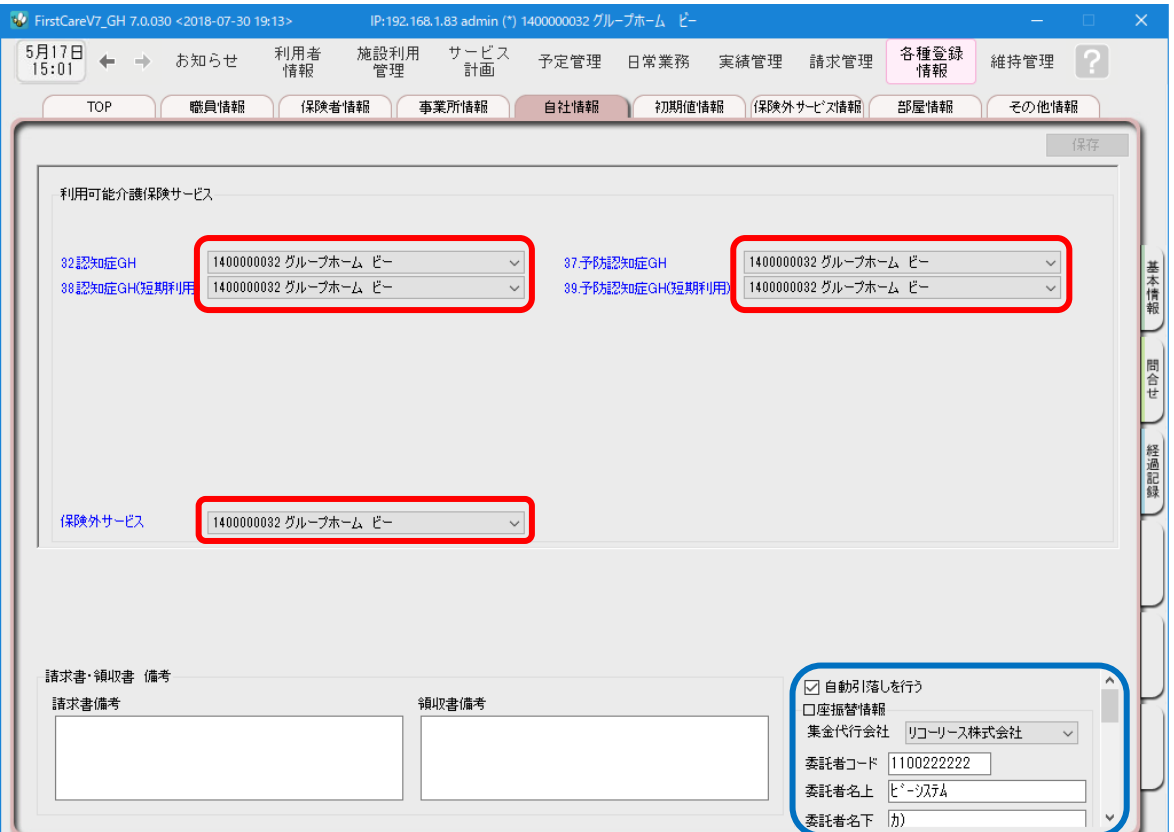

利用者請求オプション「売掛入金管理」「口座振替管理」をご利用の場合、画面右下「自動引落を行 う」にチェックを入れ、必要事項を登録する必要があります。詳しくは製品版マニュアルをご参照 ください。

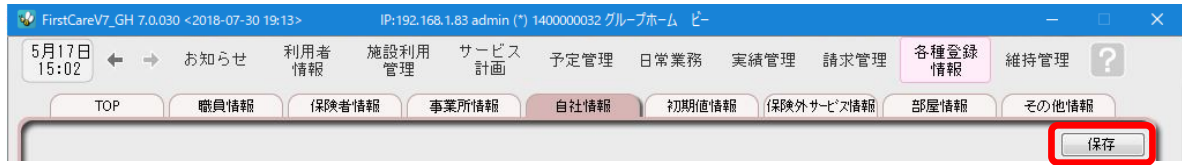

# 4 部屋情報を登録してください

4 施設の部屋情報を登録します。

部屋情報は、実績作成や施設利用管理を行う際に必要になります。全室ご登録ください。

▲一1 │ 作業タブから〈部屋情報〉を選択し、登録画面を表示させてください。

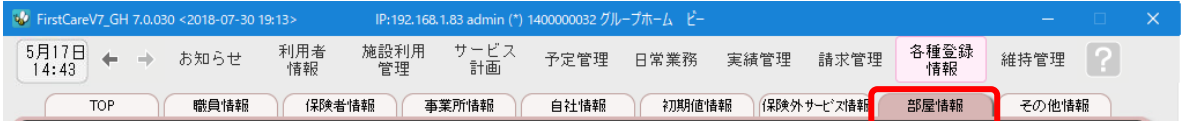

4-2 [新規]ボタンを押し、部屋情報の内容を入力してください。

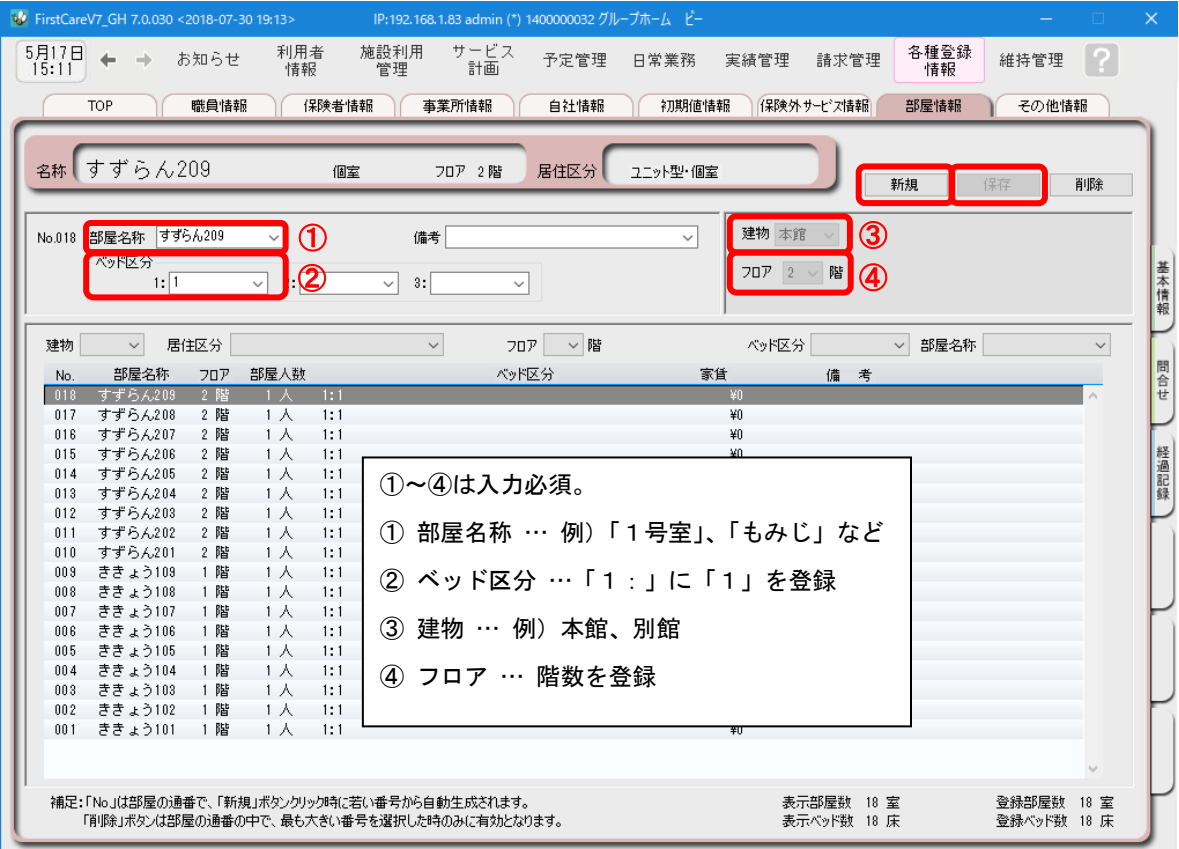

# 5 職員情報を登録してください

自社の職員の情報を登録します。職員情報は、業務日誌や計画書の作成者を登録する際に 使います。省略することも可能ですが「ファーストケア・ポータブル」の利用がある場合 は必ず登録します。

5-1 作業タブから〈職員情報〉タブを選択し、登録画面を表示させてください。

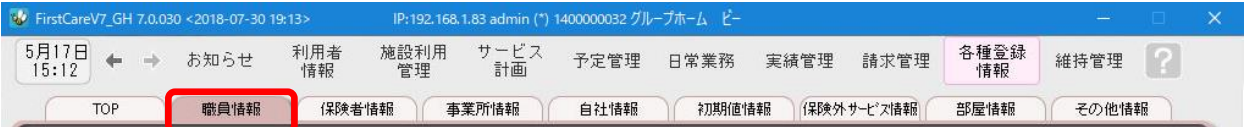

5-2 | [新規]ボタンを押し、職員情報を入力してください。

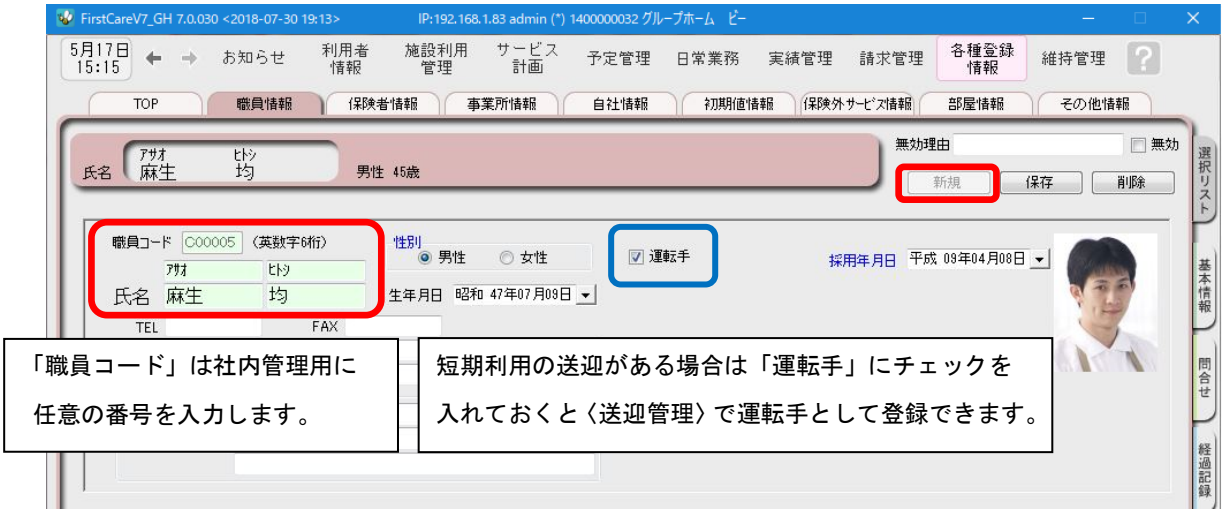

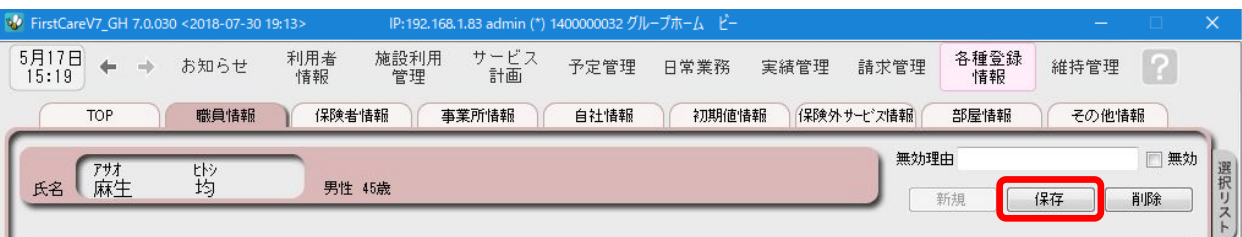

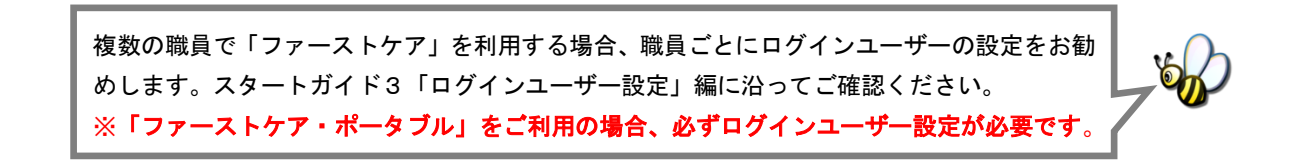

# 6 保険外サービス情報を登録してください

保険外サービスの情報を登録します。※保険外サービスは、利用者請求書に反映 されます。事業所の料金表にあわせて設定ください。

6-1 │ 作業タブから〈保険外サービス情報〉を選択し、登録画面を表示させてください。

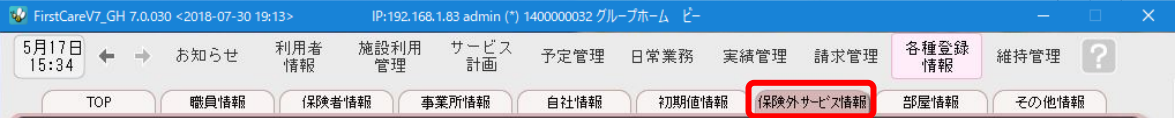

6-2 │ [居住サービス]または[付帯または単独サービス]のいずれかを指定し、[新規]ボタンを押し、 名称や課金単位、料金等の情報を登録してください。

▼[居住サービス]

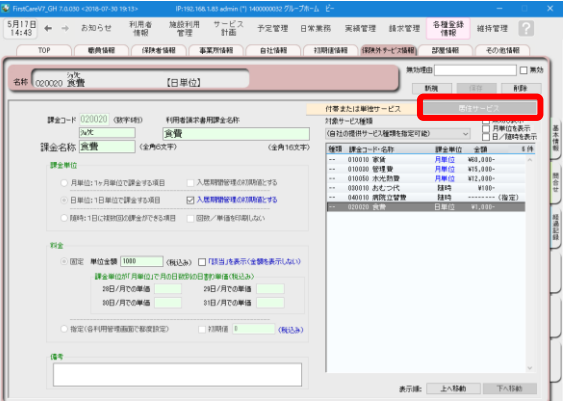

#### ▼[付帯または単独サービス]

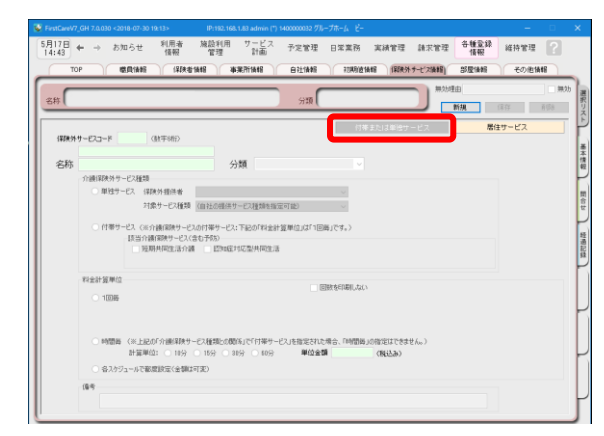

### こんなところが便利

「居住サービス」は金額の都度設定が可能で、 課金単位も月・日・随時から選べるよくばり 設計。あらゆる保険外サービスの登録におす すめ。(例:家賃、月額光熱費、日額利用料、 随時買物代行、おむつ代、月額調整金など) さらに便利な実績への自動展開や請求書への コメント追記機能付き。

#### こんなところが便利

「付帯サービス」は外泊時に自動で課金から 外れる安心設計。外泊時には算定しない、日毎 1回ずつ発生する保険外サービスの登録に おすすめ。(例:朝食代、昼食代など)

※本画面から「単独サービス」の登録もできますが、特別な理由がない限り「単独サービス」の登録は行わず、 よりお手軽に操作・管理できる「居住サービス」のご登録・ご活用を推奨します。

6-3 | [保存]ボタンを押し、登録が完了。

※本ガイドP15『付録2.実際に「保険外サービス」を登録してみよう』では、保険外サービスの登録例を ご紹介しています。あわせてご確認ください。

# 7 初期値情報を登録してください

初期値情報を登録します。経過記録や、バイタル記録、食事摂取記録等記録業務に関わる 初期値を登録します。

## 「初期値情報」について

初期値とは、入力画面にあらかじめ入力されている(設定されている)値のことをいいます。 ここではケア記録の初期値についてご案内します。

7-1 | 作業タブから〈初期値情報〉を選び、登録画面を表示します。

※以下の画面は一例です。ここでは [ 共通 ]タブから続けて [ 経過記録 ] のタブを選んでいます。

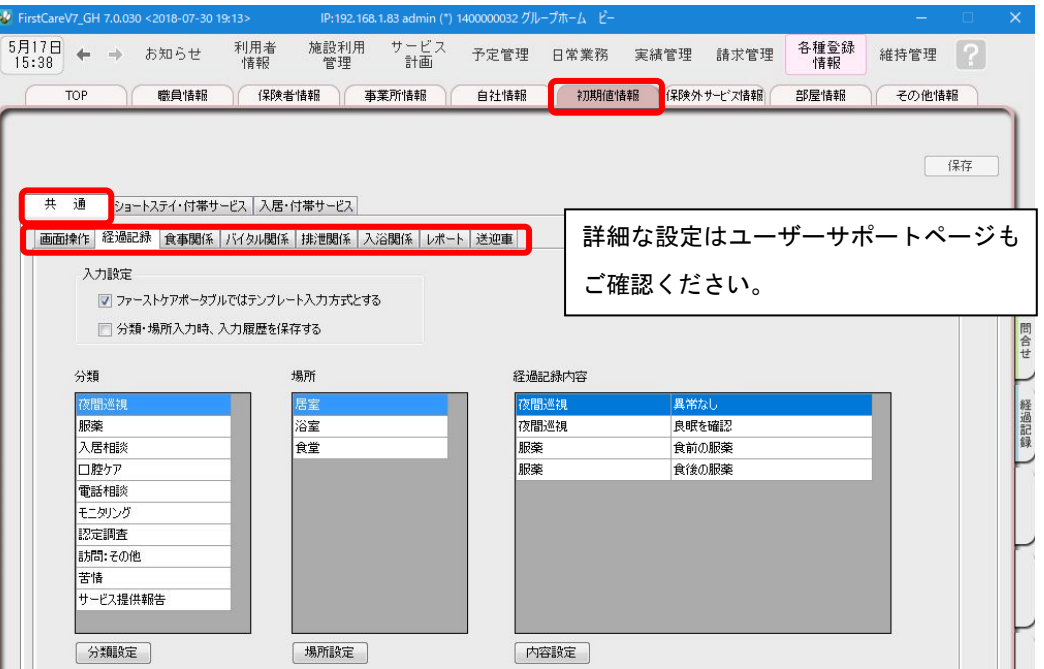

7-2 | [共通]タブで操作の初期値、記録の初期値を設定します。

※経過記録等の設定は次ページの TIPS を参照してください。

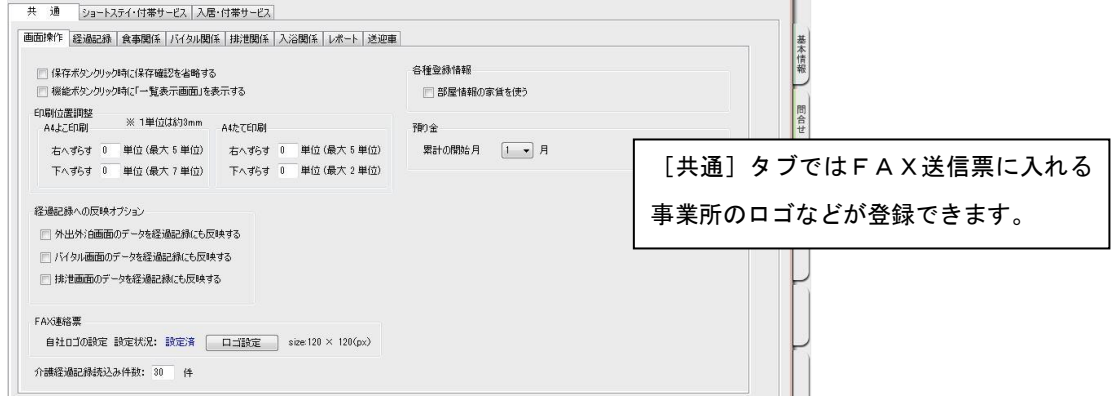

# Tips ケア記録のマスタ登録

初期値情報ではケア記録の項目類をマスタ管理します。

あらかじめマスタ登録しておくことで、日々の記録の中から特定の分類で検索したり、記録作成が容易に なります。また記録者による表現のばらつきを防止することにも繋がります。

#### 【経過記録】

分類・場所をあらかじめ登録します。定型文を登録しテンプレート記録とすることも可能です。 ※テンプレート化した記録は「ファーストケア・ポータブル」で使用します。

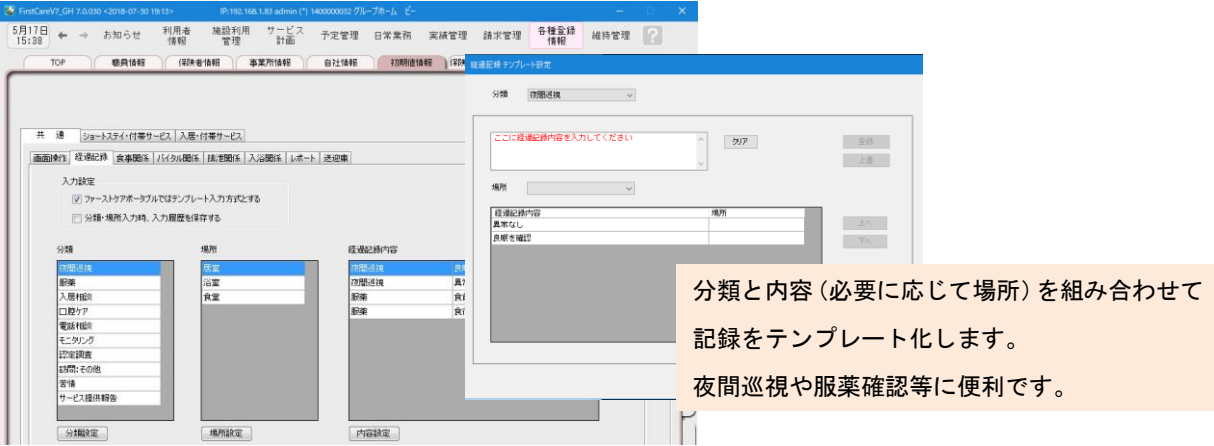

#### 【食事関係】

水分摂取内容などあらかじめ設定します。

【バイタル関係】

脈拍や血圧の値などあらかじめ正常値と判定する値を設定します。

【排泄関係】

排尿量・排尿形態、排便量・排便形態、排泄用具をあらかじめ設定します。 またこれらを組み合わせてパターン化し記録をアイコン表示にできます。 ※排泄記録のアイコン表示は「ファーストケア・ポータブル」で使用します。

#### 【入浴関係】

施設で対応する入浴方法を登録します。

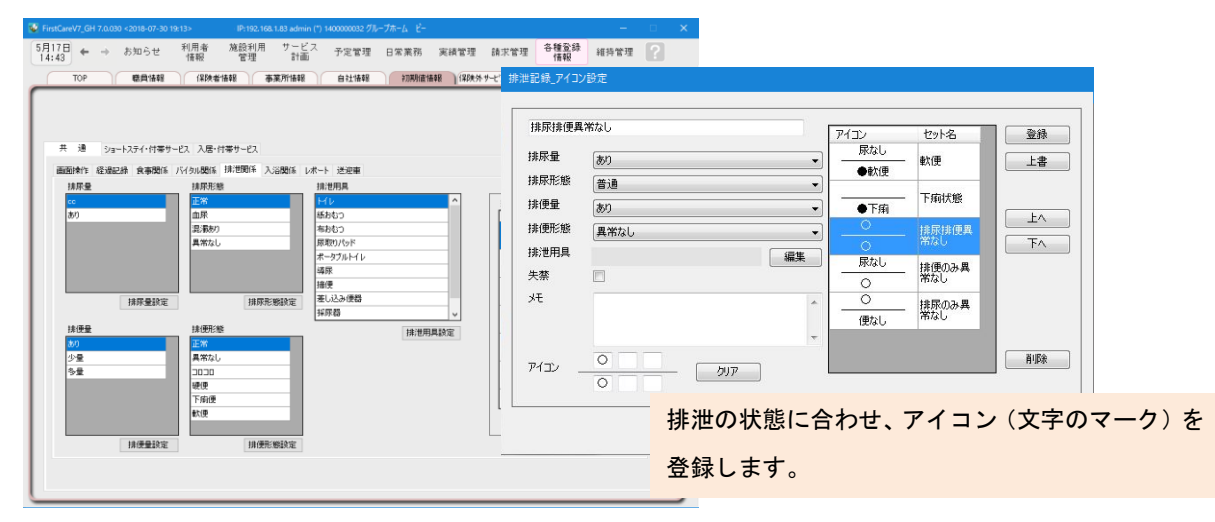

マスタ登録の詳細は「ファーストケア」ユーザーサポートページもご覧ください。

# 8 利用者情報を登録してください

利用者の情報を登録します。

利用者情報は、国保連請求データにも反映されます。必ず正確な情報をご登録ください。

#### ■8-1 → メインメニュー《利用者情報》から、〈基本情報〉タブを選択し、登録画面を表示します。

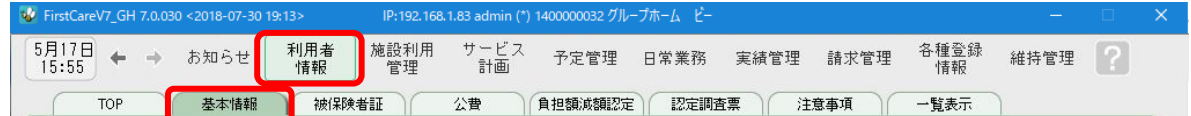

#### 8-2 | [新規]ボタンを押し、利用者情報を登録してください。

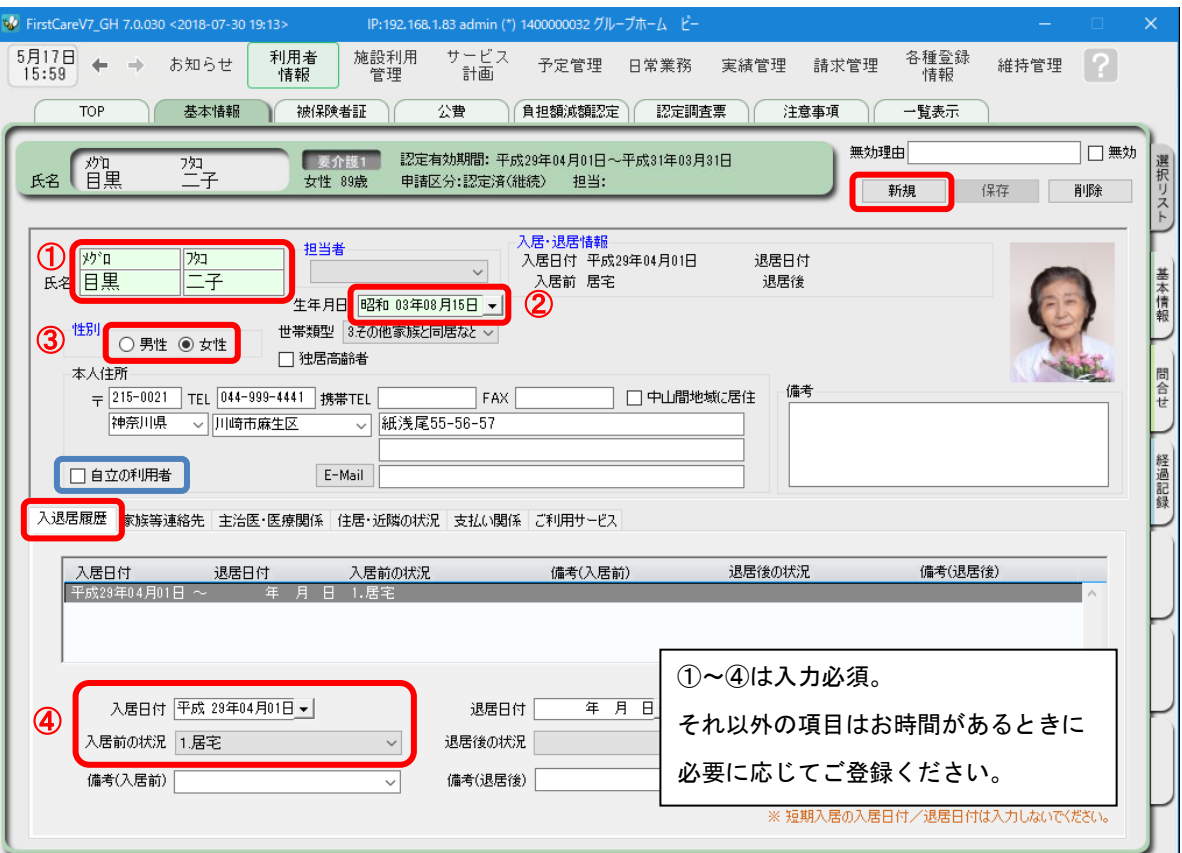

※特定施設版をご利用の場合、被保険者証をお持ちでない自費の方については「自立の利用者」にチェックを入れてください。

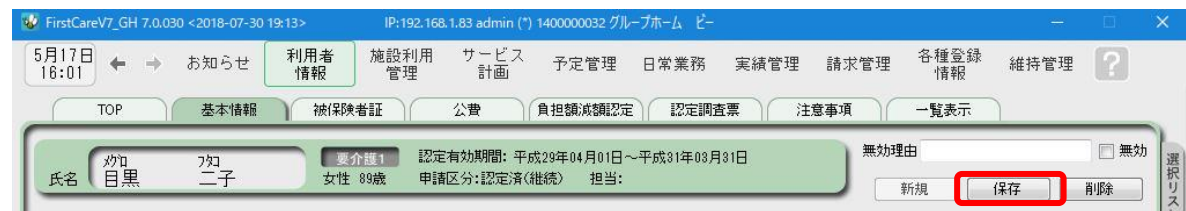

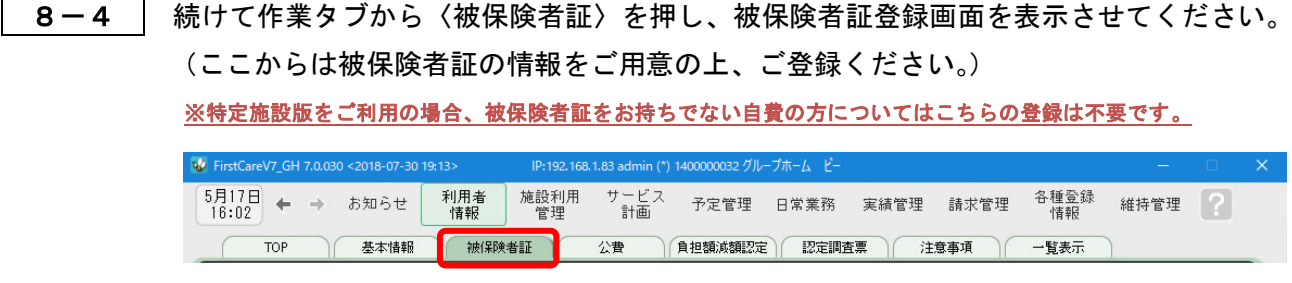

8-5 [新規]ボタンを押し、被保険者証情報を登録し、[確定]ボタンを押してください。

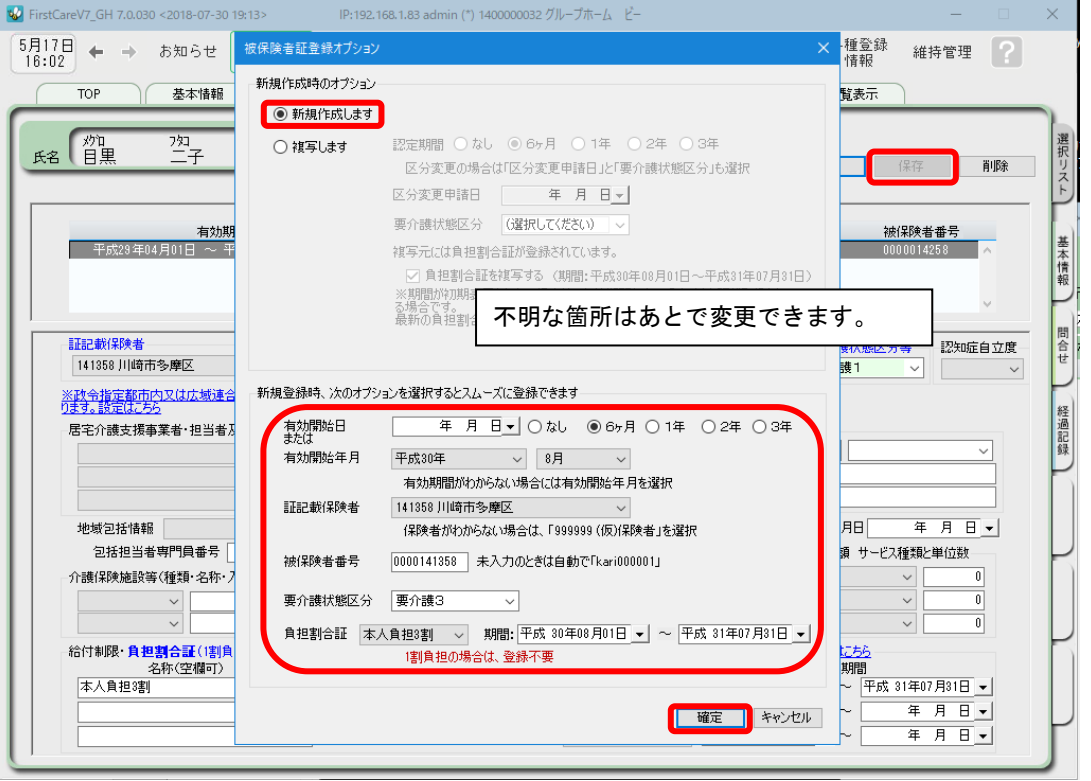

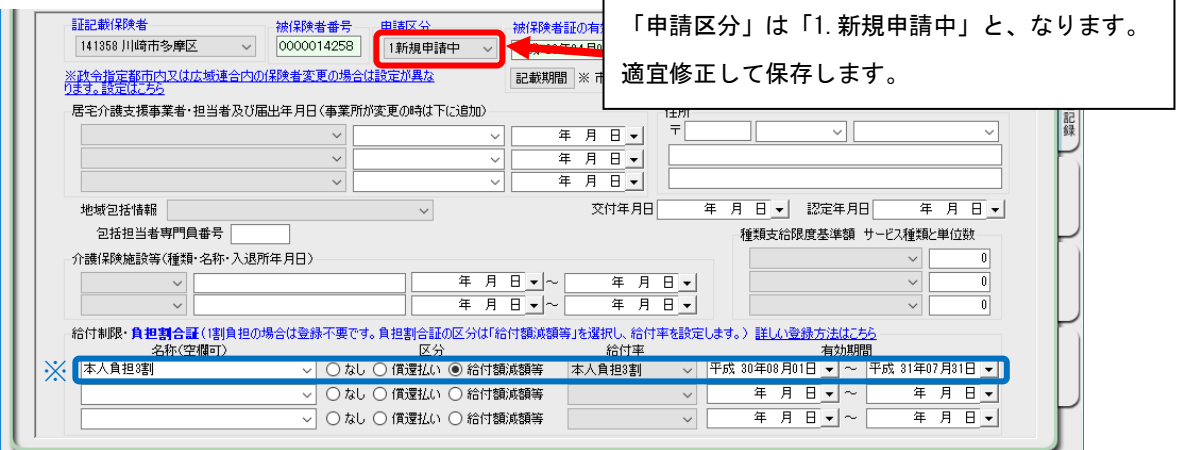

※ 利用者負担が「1 割以外」の場合、画面下部の「給付制限・負担割合証」に条件・適用期間を登録します。

8-6 【保存】ボタンを押します。登録が完了しました。

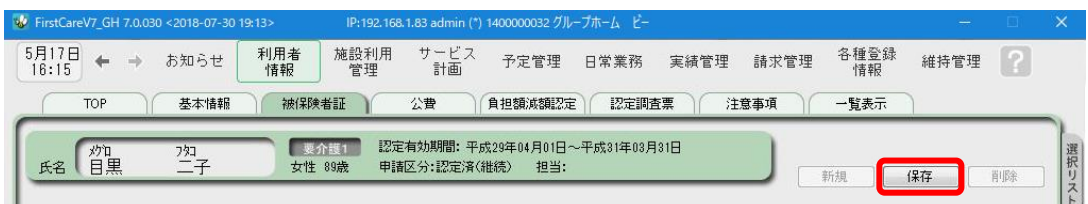

8-7 公費が適用される利用者または利用者負担額の減額・免除の認定を受けている利用者については、 公費が適用される利用者または利用者負担額の減額・免除の認定を受けている利用者については、

 続けて作業タブから〈公費〉または〈負担額減額認定〉タブを選択してください。 続けて作業タブから〈公費〉または〈負担額減額認定〉タブを選択してください。 (通常は 8-6 までで登録完了。)

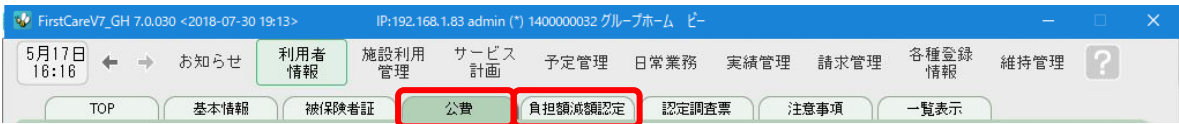

8-8 [新規]ボタンを押し、資格証明書や減額認定証の内容を登録し、 [新規]ボタンを押し、資格証明書や減額認定証の内容を登録し、

[保存]ボタンを押します。登録が完了しました。 [保存]ボタンを押します。登録が完了しました。

#### ▼[公費]

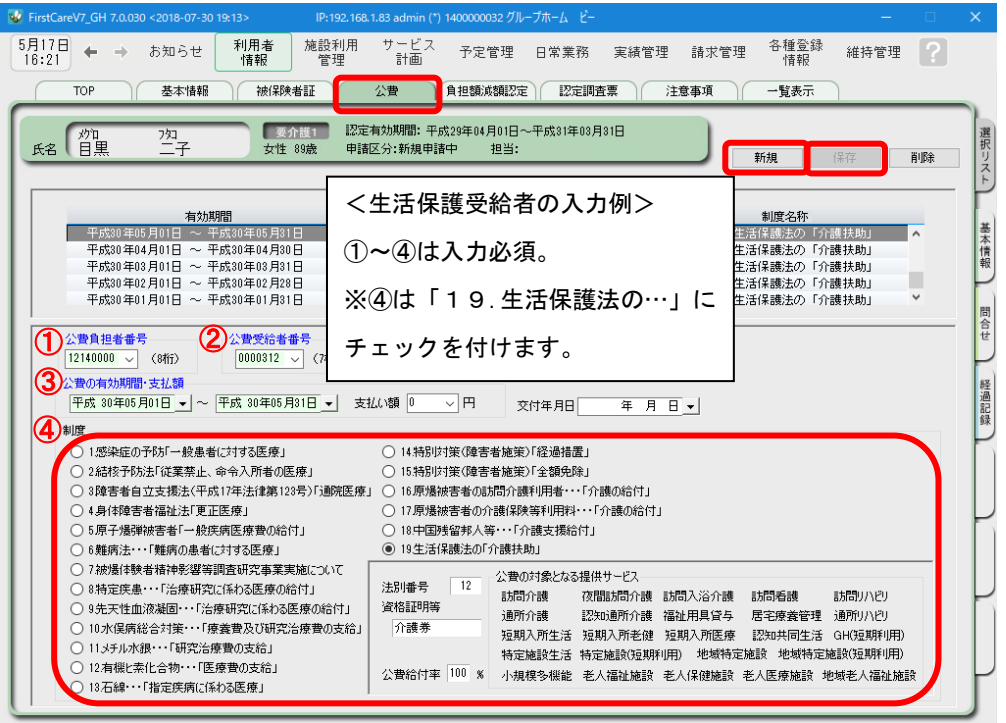

#### ▼[負担額減額認定]

必要な場合のみ登録します。 入力について、ご不明な点はヘルプデスクにお問い合わせください。

### <付録1>

### ここまでの設定(データ)を「バックアップ」しましょう

「バックアップ」とは、データのコピーを保存することです。また、その保存したデータの ことをバックアップデータといいます。 ここでは、手動でのバックアップデータの作成方法をご案内します。 読み進めながらここまでの設定(データ)を実際にバックアップしてみましょう。

# バックアップデータを作成する

1-1 水ソコンに USB メモリ等の外部記憶装置をセットしてください。

1-2 メインメニューから[維持管理]を選択し、[バックアップ]ボタンをクリックしてください。

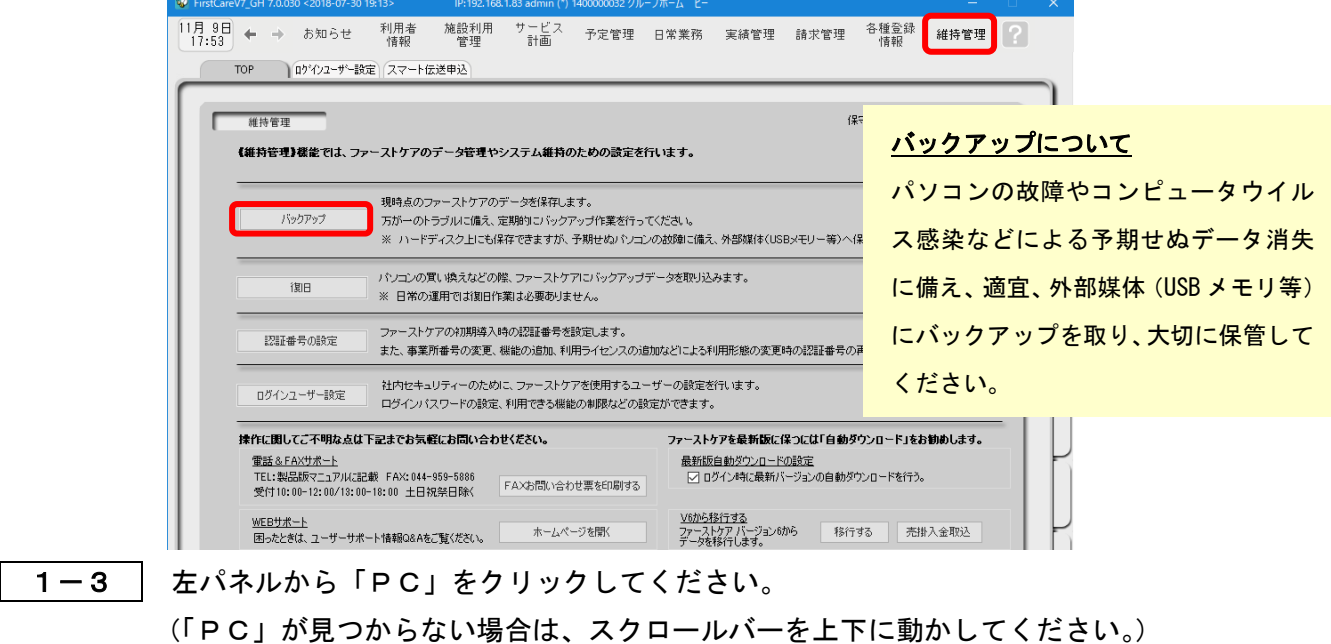

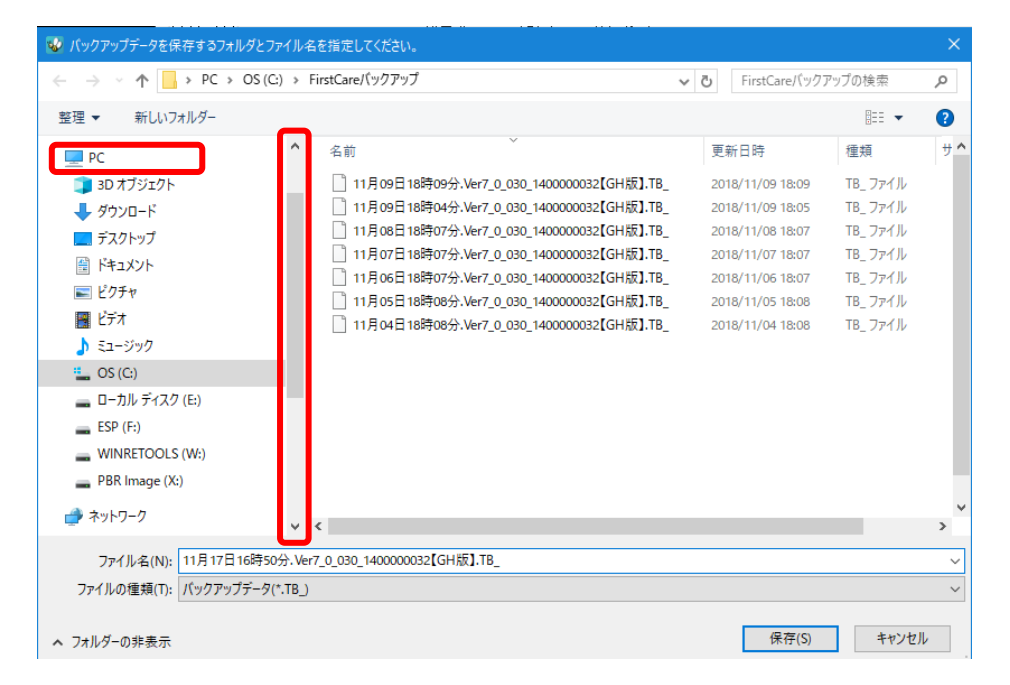

1-4 │ 「デバイスとドライブ」の一覧からデータを保存する外部媒体を選び、[開く] ボタンを クリックします。(画像では USB ドライブを選択しています。) [保存]ボタンをクリックし、現時点のファーストケアデータを保存します。 バックアップファイルは「作成日+バージョン番号+事業所番号+ファーストケアのエディシ ョン名」になっています。ファイル名を変更する場合は後日いつ作成したものかわかるように

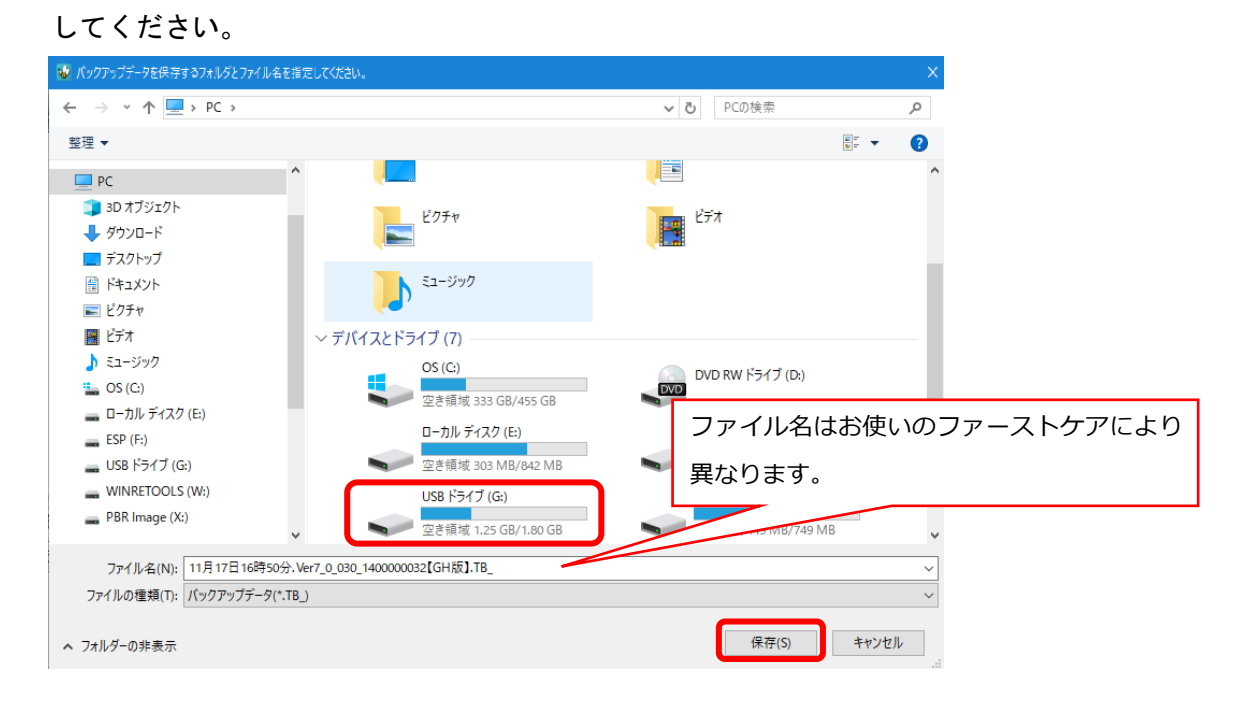

1-5 → バックアップファイル作成中は画面右下に処理状況を表示します。

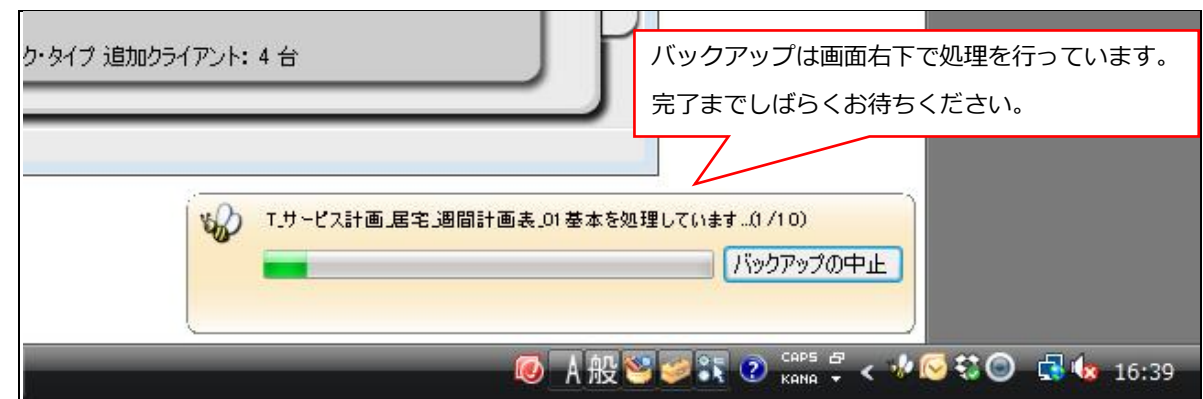

1-6 → バックアップ完了後に表示されたウィンドウにて[OK]をクリックします。

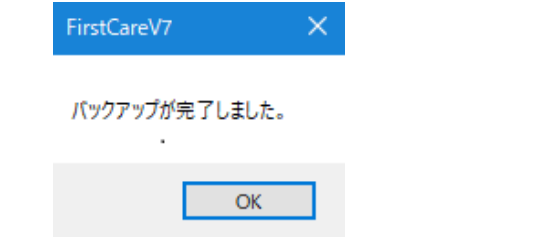

以上で、バックアップデータの作成が完了しました。

バックアップファイルお預かりサービス「あずけてねっと」は毎日1回自動でバックアップ ファイルを作成し、クラウドサーバーにお預かりするサービスです。パソコンの急な故障など、 もしもの時に安心・便利な機能です。(月額利用料:500 円(税抜) )

### <付録2>

### 実際に「保険外サービス」を登録してみよう

P7「6.保険外サービスを登録してください」でご紹介した初期設定の操作に慣れていただく ために、保険外サービスの登録例をご紹介します。

グループホーム版・特定施設版では保険外サービスの運用を「居住サービス」でお勧めしてい ます。付帯サービス・単独サービスで運用する場合は操作マニュアルを参照いただくか、弊社 までお問い合わせください。

ここでは設定条件を下記のとおり仮定し、家賃を[居住サービス]の月単位·固定、食材費を[居 住サービス]の日単位・固定、病院立替費を[居住サービス]の随時・料金指定で登録します。

【 設定条件 】

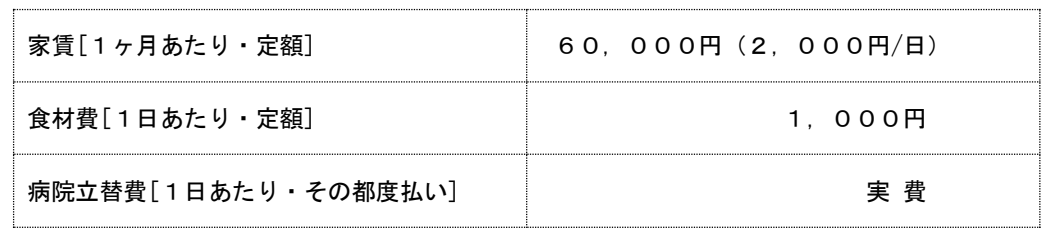

### 1. 家賃を登録する※1ヶ月あたり・定額

1-1 | メインメニュー《各種登録情報》から〈保険外サービス情報〉タブを選び、 登録画面を表示させてください。

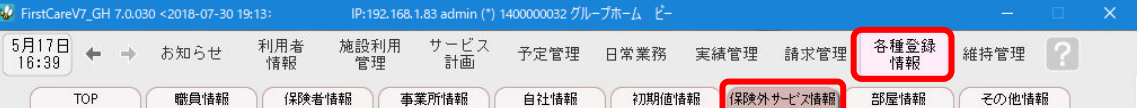

1-2 | [居住サービス]ボタンを押してください。

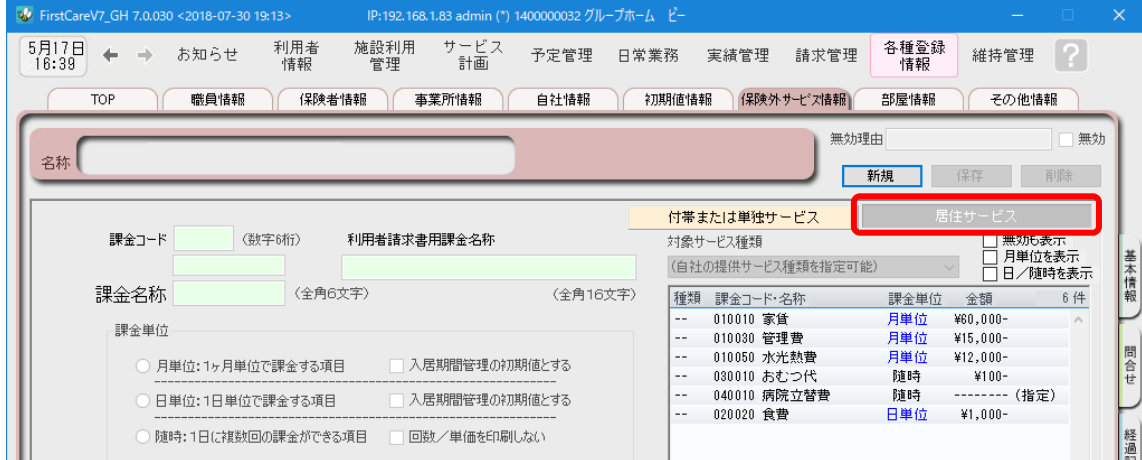

1-3 「 [新規]ボタンを押し、次のとおり登録してください。

① 課金コード…010010 ※課金コードは事業所内での管理用で、利用者請求書の明細の記載順序を指定する項目です。 ※課金コードは、後から変更できません。設定時にはご注意ください。 ※課金コードの番号は、1 件につき 1 つ登録できます。

以前登録したことのある番号が使用できないように保護(ガード)がかかります。(変更不可) ② 課金名称…家賃

③ 課金単位…月単位:1ヵ月単位で課金する項目 ☑入居期間管理の初期値とする

④ 料金…固定 60,000円 日割り単価2,000円

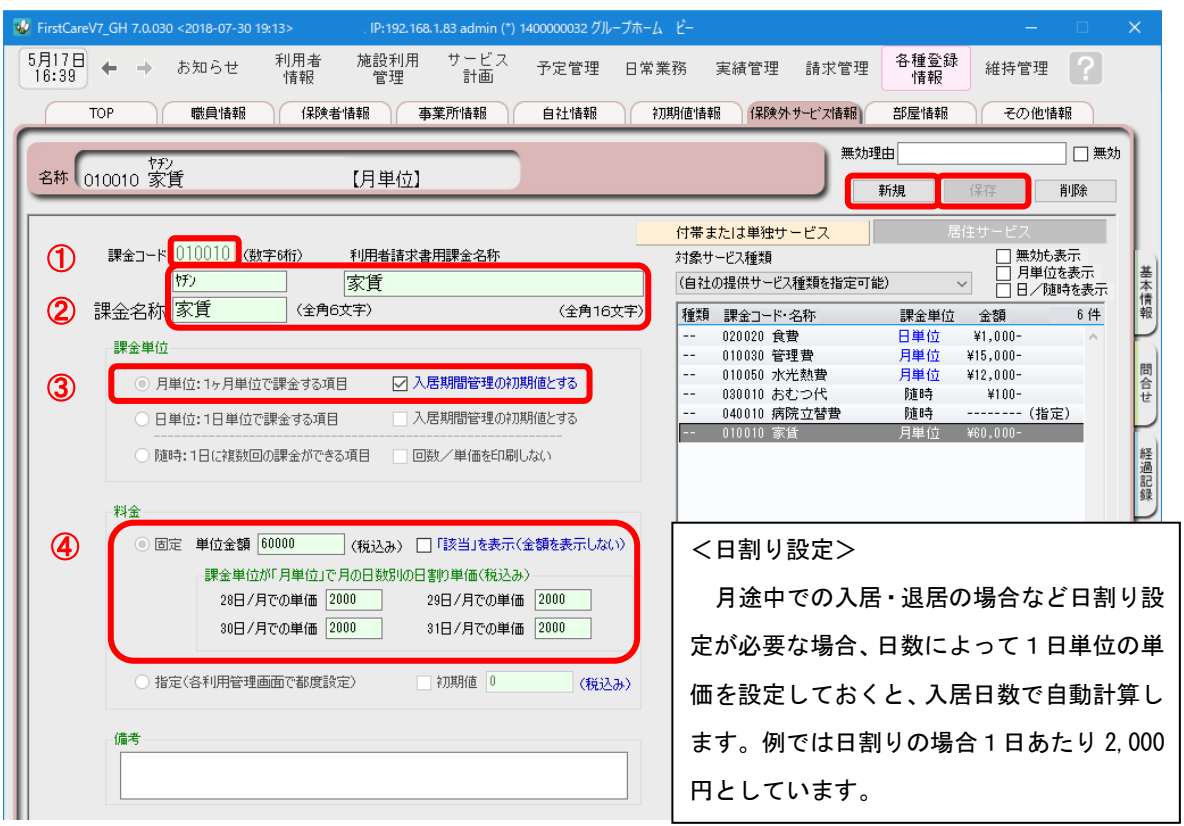

1-4 【保存】ボタンを押します。登録が完了しました。

### 2. 食材費を登録する※1日あたり・定額

2-1 │ メインメニュー《各種登録情報》から〈保険外サービス情報〉タブを選び、 登録画面を表示させてください。

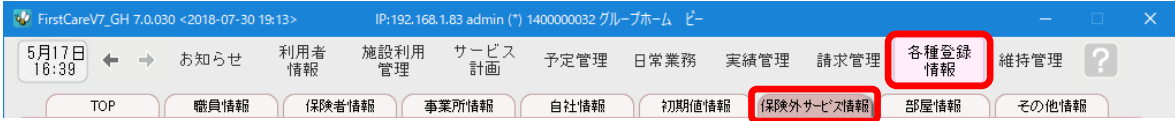

2-2 | [居住サービス]ボタンを押してください。 V FirstCareV7\_GH 7.0.030 <2018-07-30 19:13> IP:192.168.1.83 admin (\*) 1400000032 グループホーム ビ 利用者<br>情報 施設利用<br>管理 サービス<br>計画 各種登録<br>情報  $5,7,17,17$  + +  $5,70,61$ 予定管理 日常業務 実績管理 請求管理 維持管理 ? **TOP** 職員情報 保険者情報 事業所情報 自社情報 初期値情報 保険外サービス情報 部屋情報 その他情報 無効理中 **一無**外 名称 车斤 丰田 付帯または単独サービス 課金コード (数字6桁) 利用者請求書用課金名称 対象サービス種類 □ 宵単位を表示<br>□ 月単位を表示<br>□ 日/随時を表示 (自社の提供サービス種類を指定可能) 情報 課金名称 (全角6文字) (全角16文字) 種類 課金コード・名称 課金単位 6件 金額 - 日単位<br>月単位<br>月単位 020020 食費  $¥1,000$ 課金単位 010030 管理費 ¥15,000-問合せ 010050 水光熱費 ¥12,000-月単位:1ヶ月単位で課金する項目 □ 入居期間管理の初期値とする 030010 おむつ代 随時 ¥100-040010 病院立替費 脂脂 -------- (指定) 日単位:1日単位で課金する項目 入居期間管理の初期値とする 010010 家賃 ¥60,000-月単位

2-3 | [新規]ボタンを押し、次のとおり登録してください。

① 保険外サービスコード…020020

※課金コードは事業所内での管理用で、利用者請求書の明細の記載順序を指定する項目です。 ※課金コードは、後から変更できません。設定時にはご注意ください。 ※課金コードの番号は、1 件につき 1 つ登録できます。

以前登録したことのある番号が使用できないように保護(ガード)がかかります。(変更不可)

- ② 課金名称…食費
- ③ 課金単位…日単位:1日単位で課金する項目 ☑入居期間管理の初期値とする
- ④ 料金…固定 1,000円

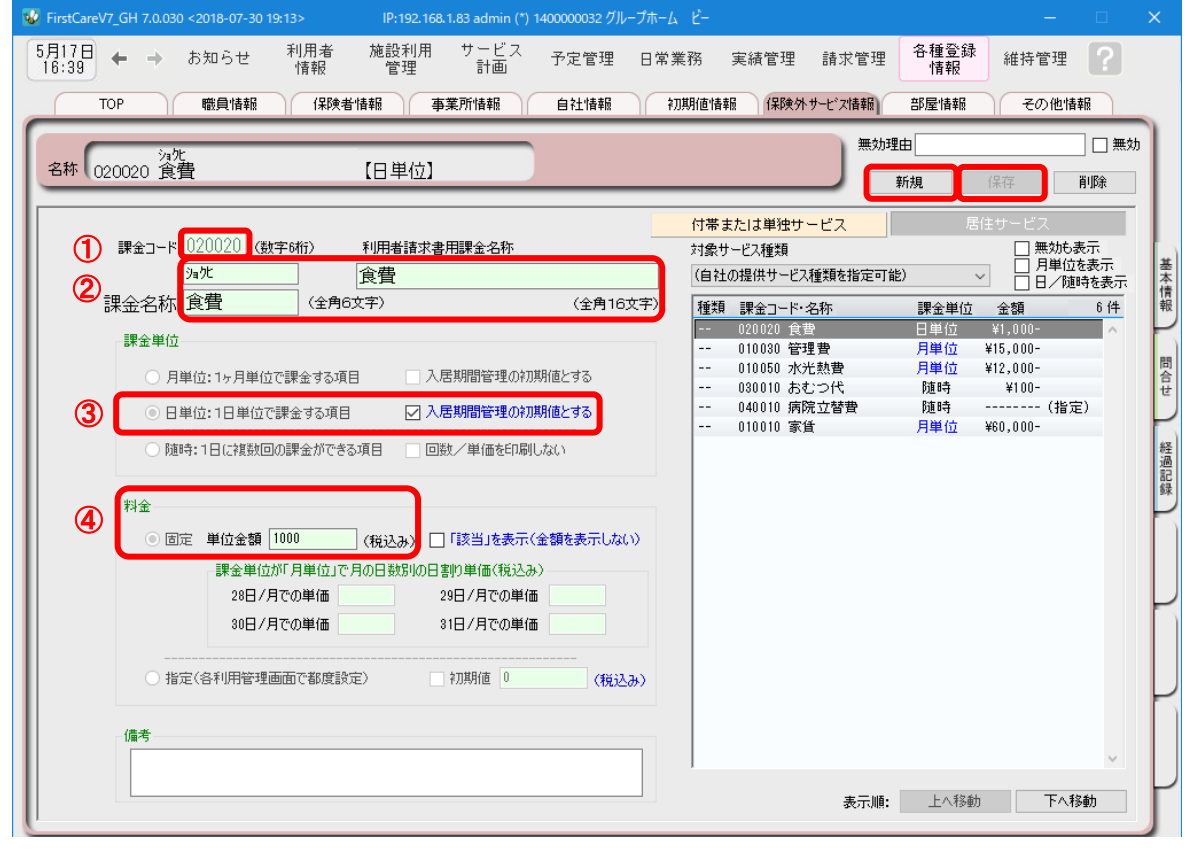

2-4 【保存】ボタンを押します。登録が完了しました。

### 3. 病院立替費を登録する※1日あたり·その都度払い

3-1 → メインメニュー《各種登録情報》から〈保険外サービス情報〉タブを選び、 登録画面を表示させてください。

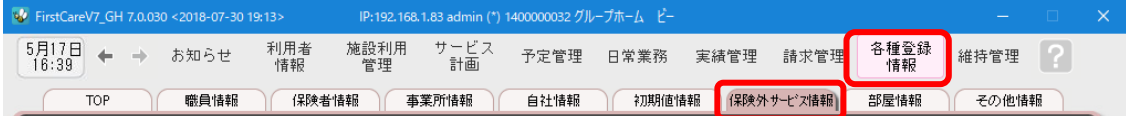

3-2 | [居住サービス]ボタンを押してください。

3-3 | [新規]ボタンを押し、次のとおり登録してください。

① 課金コード…040010

※課金コードは事業所内での管理用で、利用者請求書の明細の記載順序を指定する項目です。 ※課金コードは、後から変更できません。設定時にはご注意ください。 ※課金コードの番号は、1 件につき 1 つ登録できます。

以前登録したことのある番号が使用できないように保護(ガード)がかかります。(変更不可)

- ② 課金名称…病院立替費
- ③ 課金単位…随時:1 日に複数回の課金が出来る項目
- ④ 料金…指定(各利用管理画面で都度設定)・初期値はチェックせず0円のまま

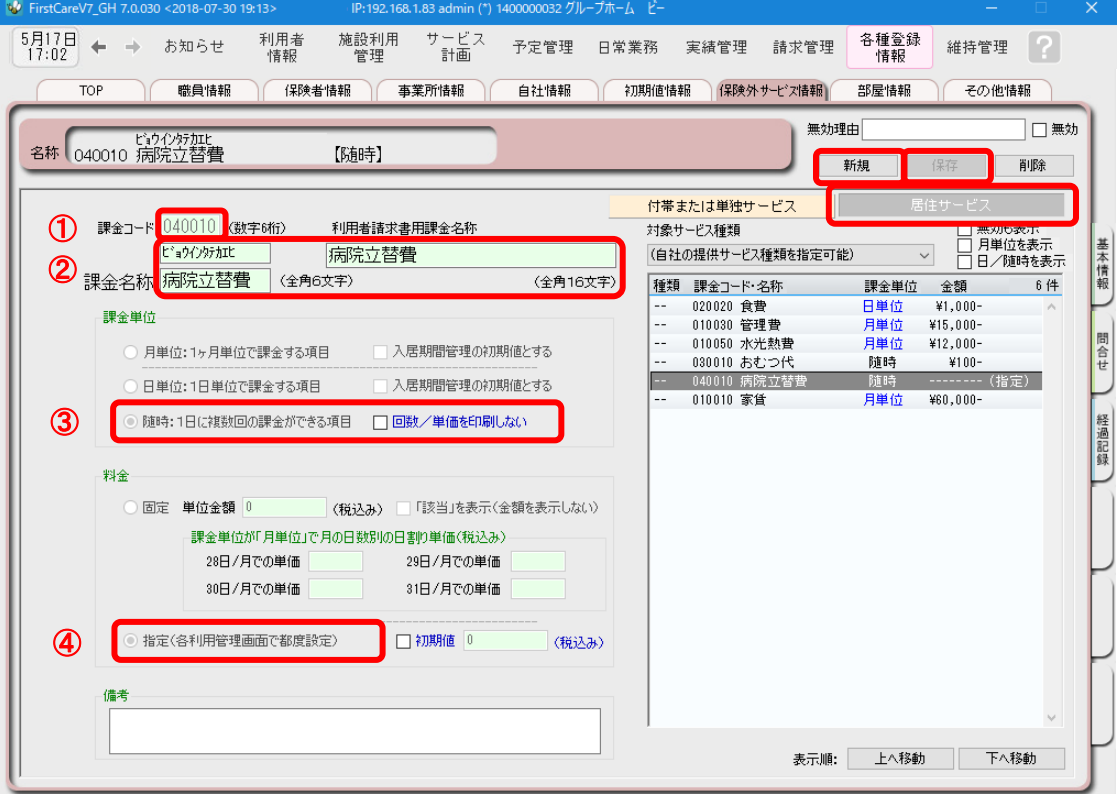

3-4 | [保存]ボタンを押します。登録が完了しました。

NEXT ►►► スタートガイド 2 「かんたん実務操作」編

### <お客様サポートのご案内>

### 1. サポート専用サイト「ユーザーサポート情報」

サポート専用サイト「ユーザーサポート情報」では、よくあるお問い合わせをQ&A形式で ご紹介しています。操作についてわからないことや困ったことがあったときにご覧ください。

「ユーザーサポート情報」へのアクセス方法 ファーストケア右上の「?」マークをクリックしてください。 サポート専用サイト「ユーザーサポート情報」に簡単に アクセスできます。

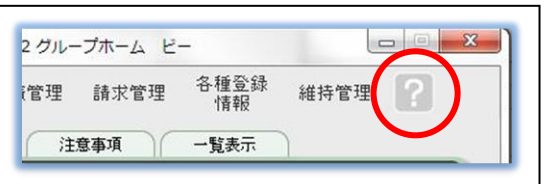

### 2. 電話でのお問い合わせ「ヘルプデスク」

解決方法が見つからない場合は、サポート専用窓口「ヘルプデスク」までお気軽にご連絡ください。 介護業務経験者を含む専門知識をもったスタッフが丁寧に説明しますので、パソコンが苦手な方、 事業所を立ち上げたばかりの方も、安心してご利用ください。

> サポート専用窓口「ヘルプデスク(フリーダイアル)」に電話をかけます。 ※ヘルプデスクの電話番号がご不明な場合は、 お客様窓口:044-959-5885にご連絡ください。 (ご購入前はお客様窓口にご相談ください。)

### 3.オンラインサポート「遠隔サポート」

遠隔サポートを利用すれば、オペレーターが実際にお客様のパソコン画面をその場で確認する ことができます。そのためお客様の隣にあたかもオペレーターがいて、同じパソコン画面を 見ながら案内を受けているような効果が得られます。

ファーストケアの導入時期のお悩み解決には特に有効です。「言葉だけでは伝えるのは難しい」 「実際に画面を見てほしい」という場合にご活用ください。

ご利用を希望される場合は、お気軽にサポート専用窓口「ヘルプデスク」へお申込みください。

※遠隔サポートのご利用には、インターネット接続環境 (光、ADSL等)が必須です。 ※オンライン「遠隔サポート」は、ご利用にあたり通信 費以外の特別な料金は発生いたしません。

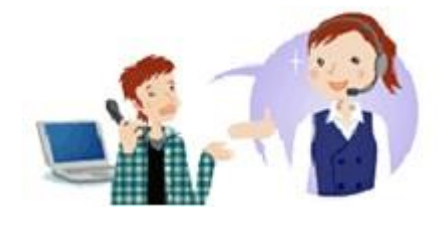